## MIS - INSTRUCTIONS FOR BENEFICIARIES' USER ACCOUNTS

# **Frequently Asked Questions**

| Create a MIS User Account | . 1 |
|---------------------------|-----|
| Password Recovery         | 4   |
| Checking User's Data      | 5   |
| Change of User Rights     | 6   |

#### **CREATE A MIS USER ACCOUNT**

To create a new MIS account, follow the steps below:

1. Click on the link "Create new Account (Beneficiary)"

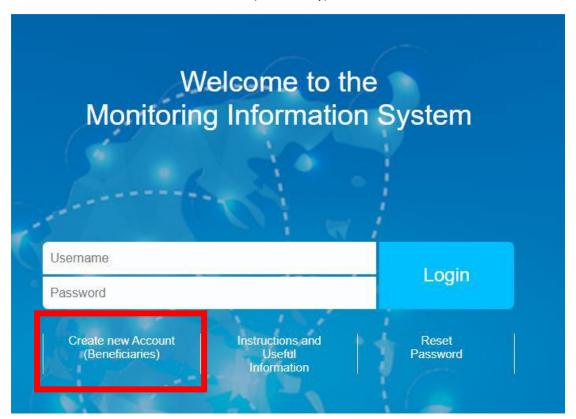

Figure 1 - Home Screen

# 2. Fill in the personal data

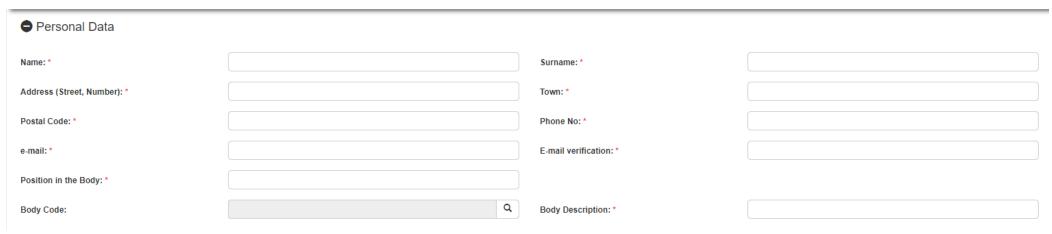

Figure 2 - Personal Data

- 3. Select the Body/organisation to which the Beneficiary belongs.
- 4. By clicking on the lens, the list of all Bodies Codes registered in the system appears.

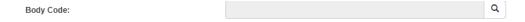

## Select Body code

| Show 10 v entries                |                                              | Search:           |  |  |
|----------------------------------|----------------------------------------------|-------------------|--|--|
| Code ▲                           | Description                                  | NUTS Code         |  |  |
| 10301                            | PPC S.A.                                     | EL11              |  |  |
| 10302                            | HELLENIC TELECOMMUNICATIONS ORGANIZATION S.A | EL301             |  |  |
| 10303                            | HELLENIC BROADCASTING CORPORATION S.A.       | EL                |  |  |
| 10305                            | HELEXPO SA                                   | EL122             |  |  |
| 10307                            | ATTIKO METRO S.A.                            | EL301             |  |  |
| 10318                            | ERGOSE S.A.                                  | EL301             |  |  |
| 10322                            | ATHENS URBAN TRANSPORT ORGANIZATION          | EL301             |  |  |
| 10331                            | OPERATOR OF ELECTRICITY MARKET S.A. EL304    |                   |  |  |
| 10334                            |                                              | EL300703          |  |  |
| 10335                            | CENTRAL GREECE MOTORWAY S.A                  | EL244001          |  |  |
| Showing 1 to 10 of 7,524 entries |                                              | < 1 2 3 4 5 753 > |  |  |

Figure 3 – Selection of Beneficiary's Body

**Tip:** The user can limit the results of the list by entering part of the title/name of the Body/organisation.

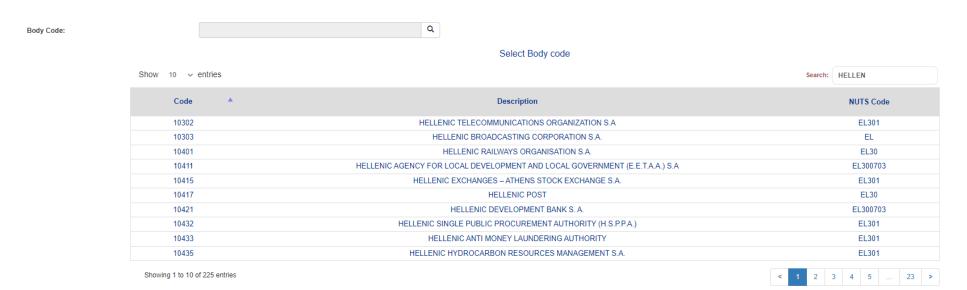

Figure 4 - Limiting the search results

5. The system automatically fills in as username the email declared in the personal data. The user, if he wishes, can enter a username of his choice.

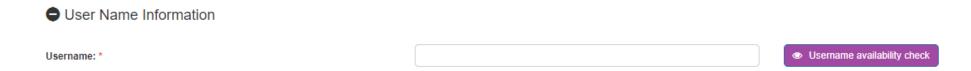

Figure 5 - Username

6. The user selects the dialog box if he wishes to have access to all the projects of his Body/organization or writes in the Comments section the projects (MIS Code) to which he wishes to have access.

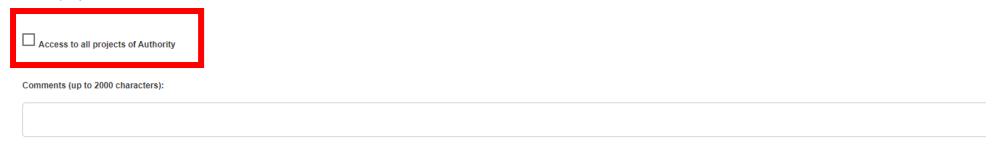

Figure 6 – Access to Projects

7. The user selects the programming period 2014-2020 and then the Managing Authority to which he addresses the application.

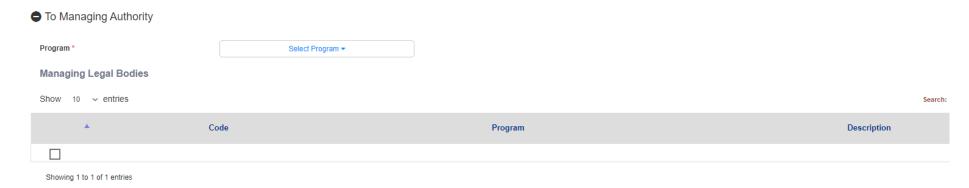

Figure 7 – Selection of the Managing Authority of the Programme

# ♠ To Managing Authority

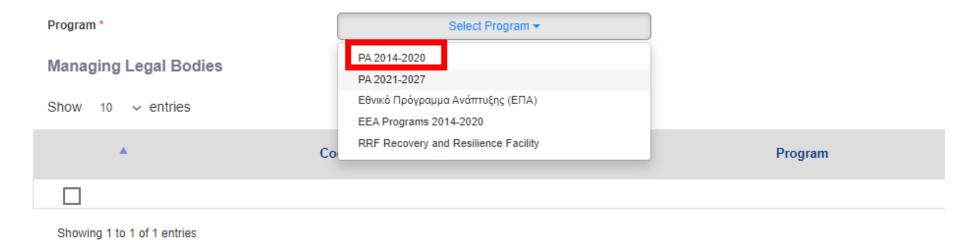

Figure 8 – Selection of the programming period

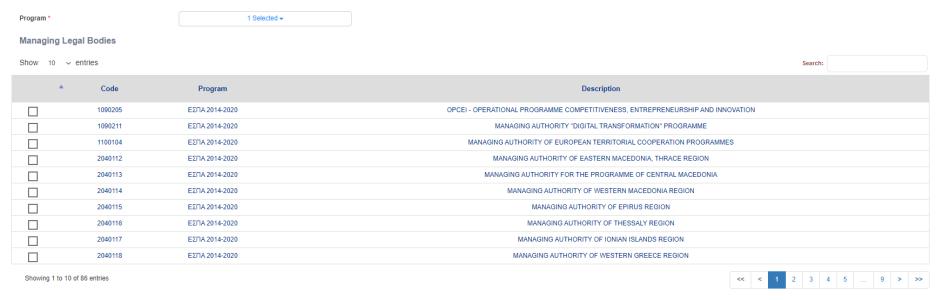

Figure 9 – List of Managing Authorities

8. The user selects his account's rights according to his job position.

| User's Role |      |                                           |                             |                    |
|-------------|------|-------------------------------------------|-----------------------------|--------------------|
| Read only   | Edit | Forms Sumbission(except Application Form) | Application Form Submission | Participant Record |
|             |      |                                           |                             |                    |

Figure 10 – Selection of user rights

## **Explanation of User Rights:**

- Read Only: Read Only access to all screens
- Edit: Edit (fill in) rights in all screens
- Forms Submission (except Application Form): Complete (fill in) and Submitting Progress Reports, Tables of Expenditures, Funding Requests.
- Application Form Submission: Complete (fill in) and Submit an Application Form
  The legal representative of a Body/organization has the right to submit an Application Form.
- Participant Records: This right does not apply to European Territorial Cooperation Programmes.

Important: It is strongly recommended that there are at least two users per Body/organization.

If the Body/organisation is a <u>Lead Beneficiary</u>, then there should be at least one user with rights that include "Application Form Submission" and one user with rights that include "Edit" and "Forms Submission (except Application Form)".

If the Body/organization is a simple <u>Project Beneficiary</u> then there should be at least one user with rights that include "Edit" and "Forms Submission (except Application Form)".

9. The user confirms that he is not a robot.

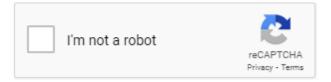

Figure 11 - Google Recaptcha

10. The user clicks on the SUBMIT button and the system informs him of his application form's number, the form is also generated in pdf format. The application form is signed by:

- a. the legal representative of the Body/organization, at the column "THE LEGAL REPRESENTATIVE OF THE MANAGEMENT BODY"
  The form is also stamped with the official seal of the Body/organization
- b. the applicant for an access account, at the column "THE APPLICANT"
- 11. The user sends the scanned application (pdf) by e-mail to the address <a href="mailto:ikalaitzoglou@mou.gr">ikalaitzoglou@mou.gr</a>
  The Project Officer from the JS should also be informed.

#### **PASSWORD RECOVERY**

In case a registered MIS user has forgotten or lost his password or in case his account has been locked due to long-term inactivity, he should proceed with his password recovery as follows:

1. On the home page click on the "Reset Password" link

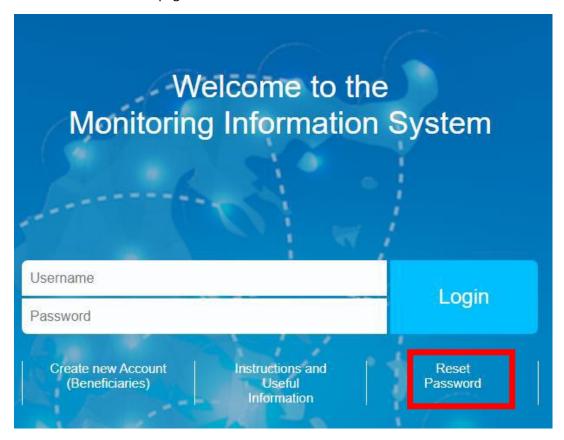

Figure 12 – Password Recovery

2. Enter the username and the email address associated with the user account, select that you are not a robot and click on the "Submit" button.

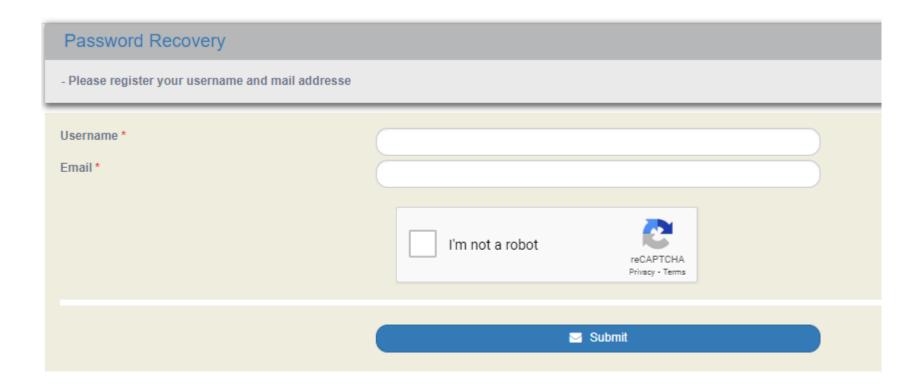

Follow the link sent to your email from the account <a href="mailto:noreply@mnec.gr">noreply@mnec.gr</a> and set your new password.

### **CHECKING USER'S INFORMATION**

The rights the user has received can be checked after logging in to the MIS web portal, by selecting from the top right part of the screen "User details", as shown in the images below (Figure 13 and 14).

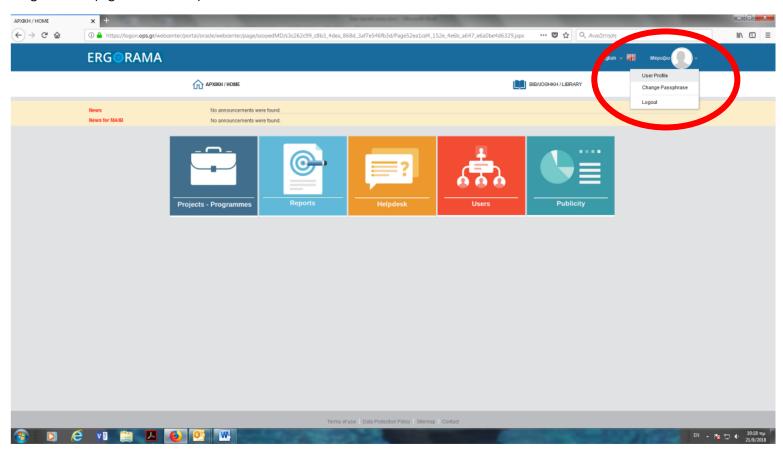

Figure 13 – User Data

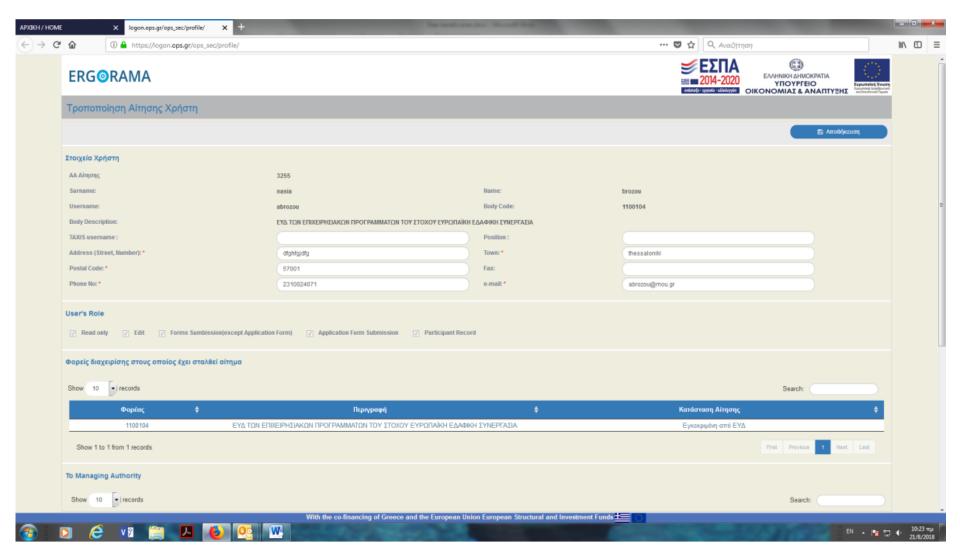

Figure 14 – User's application data

#### **CHANGE OF USER RIGHTS**

If a user wishes to change the rights of his user account, then the Legal Representative of his Body/organization should send a letter (<u>not an email</u>) to the Managing Authority, requesting the expansion / limitation / change of his rights, citing the number of his initial application, the username of his account, as well as what rights he wishes to add / remove / change to this account.

## This letter should include:

- 1. The signature of the legal representative
- 2. The name of the Body's legal representative
- 3. The stamp of the Body